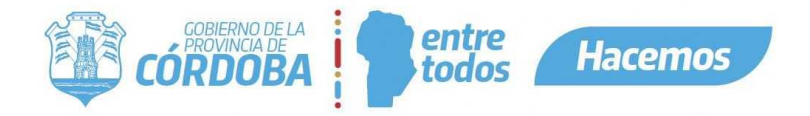

# Aplicaciones Externas - Formulario

*Desarrollado por María Julieta Mendilahatzu*

En este documento se especifica cómo se puede agregar un formulario dentro de la solicitud de turno para una aplicación externa.

#### Ejemplo:

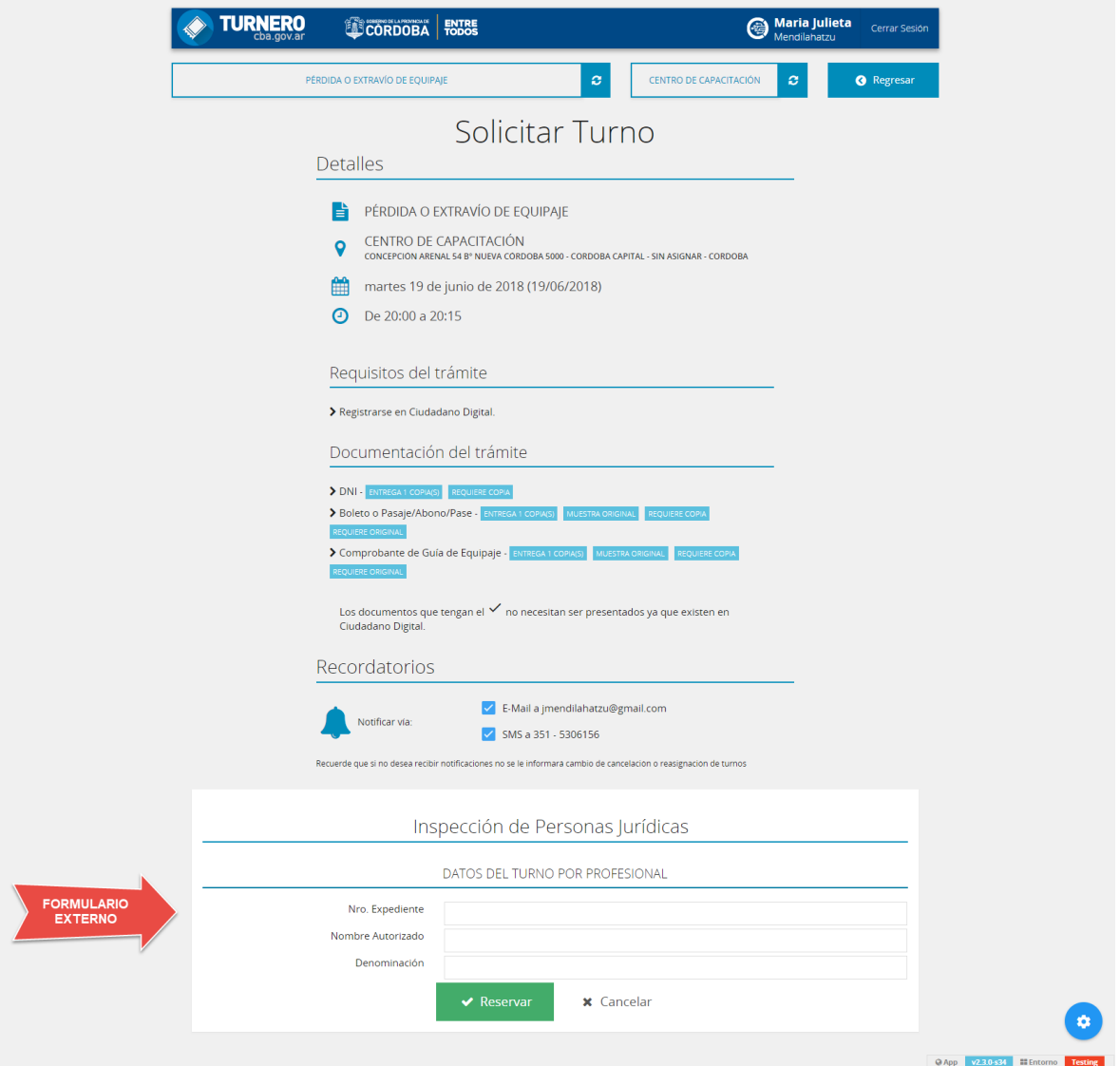

# **Pasos para la visualización del formulario**

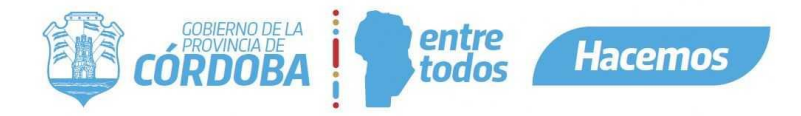

Se debe tener bien definido

cuales son los campos que se van a solicitar al ciudadano para sacar un turno.

## **Paso 1**

Primero, si la aplicación no existe en el esquema TURNOS, se debe crear.

# Tabla: T\_APLICACIONES

## Campos:

- Id\_Aplicacion: Este se obtiene del esquema T\_COMUNES.T\_APLICACIONES
- Url\_Aplicacion: Url de la aplicación web externa. Esta se utiliza cuando se quiere sacar un turno online, pero se debe redireccionar a la aplicación externa.
- Id\_Estado: 1 Activo / 0 Inactivo

Segundo, configurar datos del formulario par aun tramite especifico.

# Tabla: T\_TRAMITES\_APLICACION

Campos:

- Id\_Tramite\_Aplicacion: Clave primaria / Número secuencial
- Id\_Aplicacion: Se toma de T\_APLICACIONES
- Id\_Estado: 1 Activo / 0 Inactivo
- Calendario\_Antes\_Despues: No se utiliza en la aplicación. La idea de este campo es definir si el recordatorio de la carga del formulario se muestra antes o después del calendario
- Crea\_Formulario: S Muestra formulario desde el esquema de turnos / N No muestra formulario desde el esquema de turnos.
- Url\_Formulario: No se utiliza en la aplicación. La idea de este campo es utilizar esta url para visualizar un formulario externo.
- Mostrar En Comprobante: No se utiliza en la aplicación. La idea de este campo es utilizarlo para definir si se quiere mostrar los datos cargados en el formulario en el comprobante de turno o no. Actualmente se muestran en el comprobante.
- Recordatorio: Mensaje para informar al ciudadano, de que la aplicación lo va a redireccionar a otra aplicación para la solicitud de turno. Ejemplo de la aplicación de verificación: Para emitir un turno para este servicio, deberá completar algunos datos acerca del vehículo. Será redirigido al sistema de Verificación del Automotor a tal fin. Actualmente se muestra luego de seleccionar un trámite, antes del calendario.

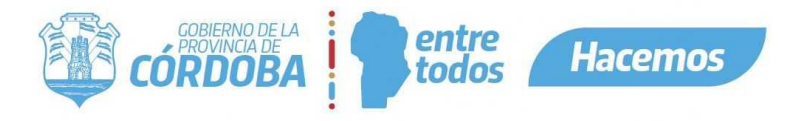

- Etiqueta\_Boton: Nombre del botón para aceptar la solicitud del turno.
- Titulo: El contenido de este campo se visualizará como título del formulario.
- Subtitulo: El contenido de este campo se visualizará como subtítulo del formulario.
- Descripcion: No se utiliza en la aplicación. Se podría utilizar como descripción de funcionalidad de la aplicación externa. Actualmente se le agrega el nombre de la aplicación para identificarlo.
- Mensaje\_Cancelacion: Mensaje para informar al ciudadano, de que el turno no se puede cancelar desde turnero, que va a ser redirigido a la aplicación externa. Ejemplo de la aplicación de verificación: Para cancelar un turno para este servicio, será redirigido al sistema de Verificación del Automotor a tal fin.
- Url Cancelacion: Url a la que se debe redireccionar al ciudadano para la cancelación de un turno.

Estos campos se deben configurar dependiendo de la funcionalidad que va a realizar la aplicación externa dentro de turnero.

## **Paso 2**

Si la aplicación va a mostrar formulario en la solicitud, se deben crear los campos que se van a solicitar.

La aplicación de turnero permite 5 tipos de campos (Tabla T\_TIPOS\_COLUMNA), estos son:

- TEXTO
- NUMÉRICO
- COMBO
- RADIOBUTTON
- CHECKBOX

Los valores a solicitar se deben registrar en:

Tabla: T\_COLUMNAS

Campos:

- Id\_Columna: Clave primaria / Número secuencial
- N\_Columna: Nombre representativo del valor a solicitar.
- Id\_Tramite\_Aplicacion: Se toma de T\_TRAMITES\_APLICACION

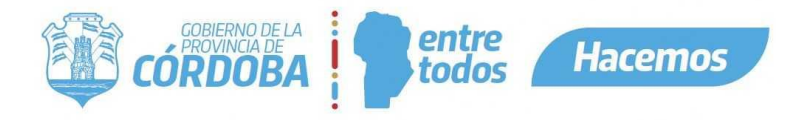

- Requerido: S Se obliga al ciudadano a ingresarlo para sacar el turno / N No es obligatorio ingresarlo para sacar el turno.
- Validacion: No se utiliza en la aplicación. Se podría utilizar para agregar alguna validación extra al campo. Por ejemplo: que el valor sea solo numérico. Algo más complejo si se quiere validar con alguna tabla de otro esquema, para verificar si existe.
- Id\_Estado: 1 Activo / 0 Inactivo
- Id\_Tipo\_Columna: Se toma de T\_TIPOS\_COLUMNA
- Tiene\_Vista: No se utiliza en la aplicación. Se podría utilizar para agregar si la validación del campo es con una vista.
- Vista: No se utiliza en la aplicación. Se podría utilizar para agregar en base al campo Tiene\_Vista, cual es la vista por la que se debe validar.
- Orden: Orden en que se van a visualizar los campos.
- Id\_Padre: No se utiliza en la aplicación.

#### **Paso 3**

Crear centro de atención desde la aplicación. Si el centro de atención ya existe se debe ingresar para modificar.

Se debe seleccionar cual es la aplicación externa que se va a utilizar en ese centro.

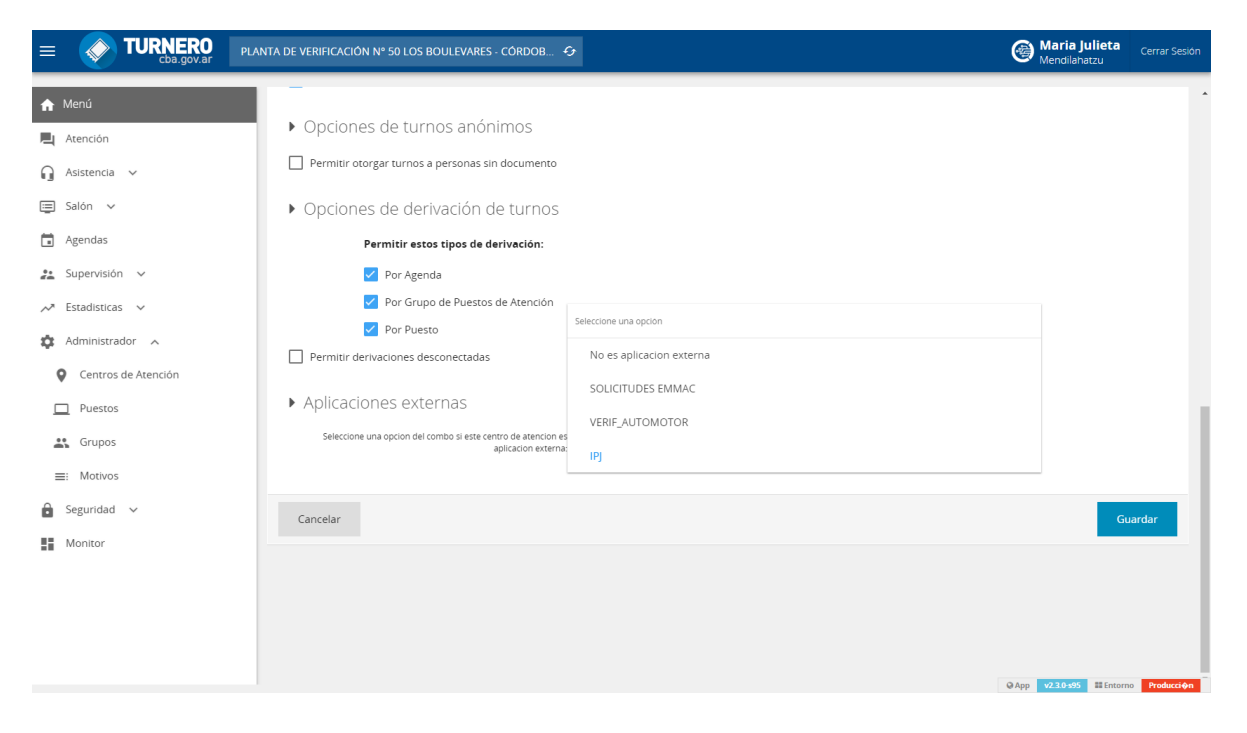

#### **Paso 4**

I SIG 004 Rev 01 Vigencia: 15/07/2022

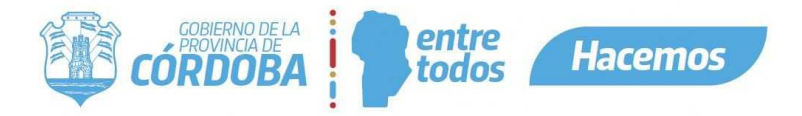

#### Modificar en el paso 2 de

la agenda, si esa agenda va a utilizar configuraciones de aplicación externa.

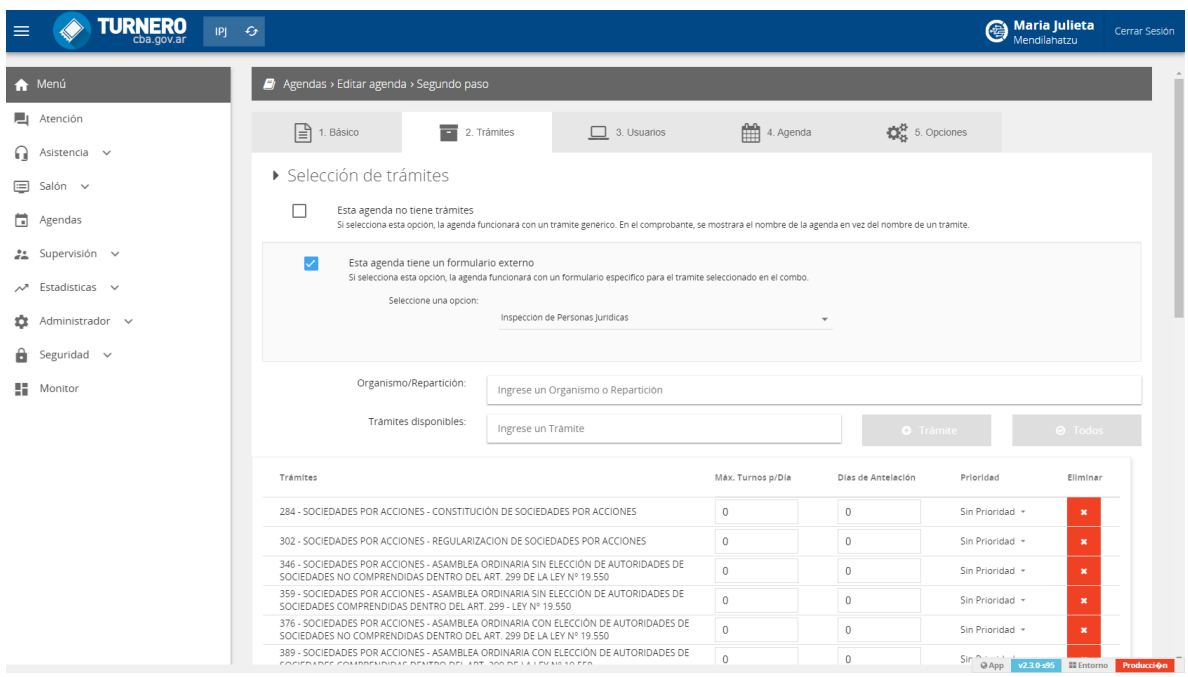

El formulario externo o cualquier otra configuración de aplicación externa queda relacionado a todos los tramites de esa agenda. La relación se hace por agenda para todos los tramites, no por tramite.

#### **Aclaración:**

Como se detalla arriba, a una aplicación externa además de visualizar un formulario, se le puede configurar que:

- Redirección a url para solicitud de turno
- No permitir cancelar un turno desde turnero, redirección para la cancelación.

Esto se detalla mejor en el documento: **11b - Aplicaciones Externas – Iframe.docx**